# Canon CF-S10/CF-S10W 専用]

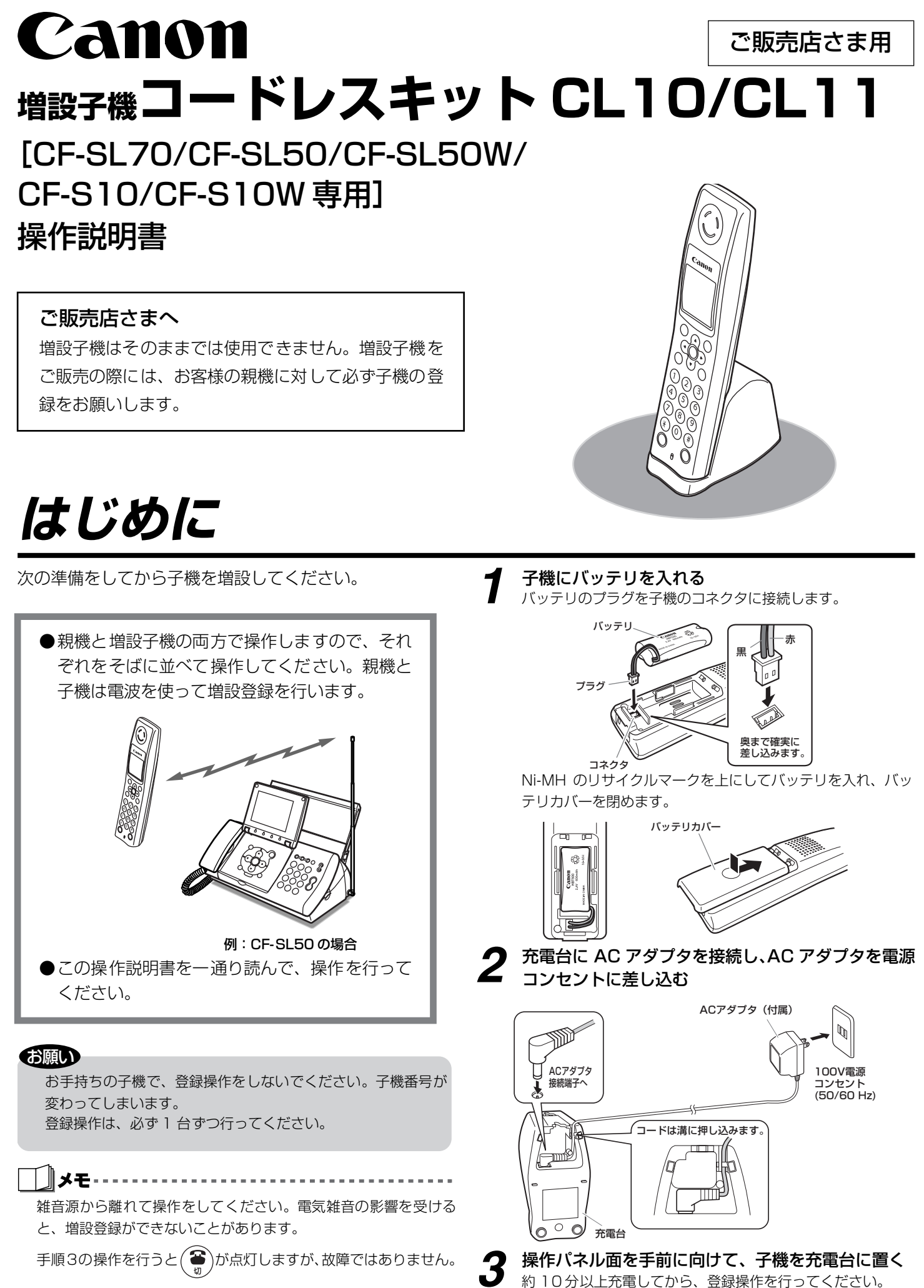

## **登録を確認するには**

### 待機中に操作してください。

# **登録を消去するには**

## すべての子機の登録を消去する操作です。子機を選んで消去することはできません。

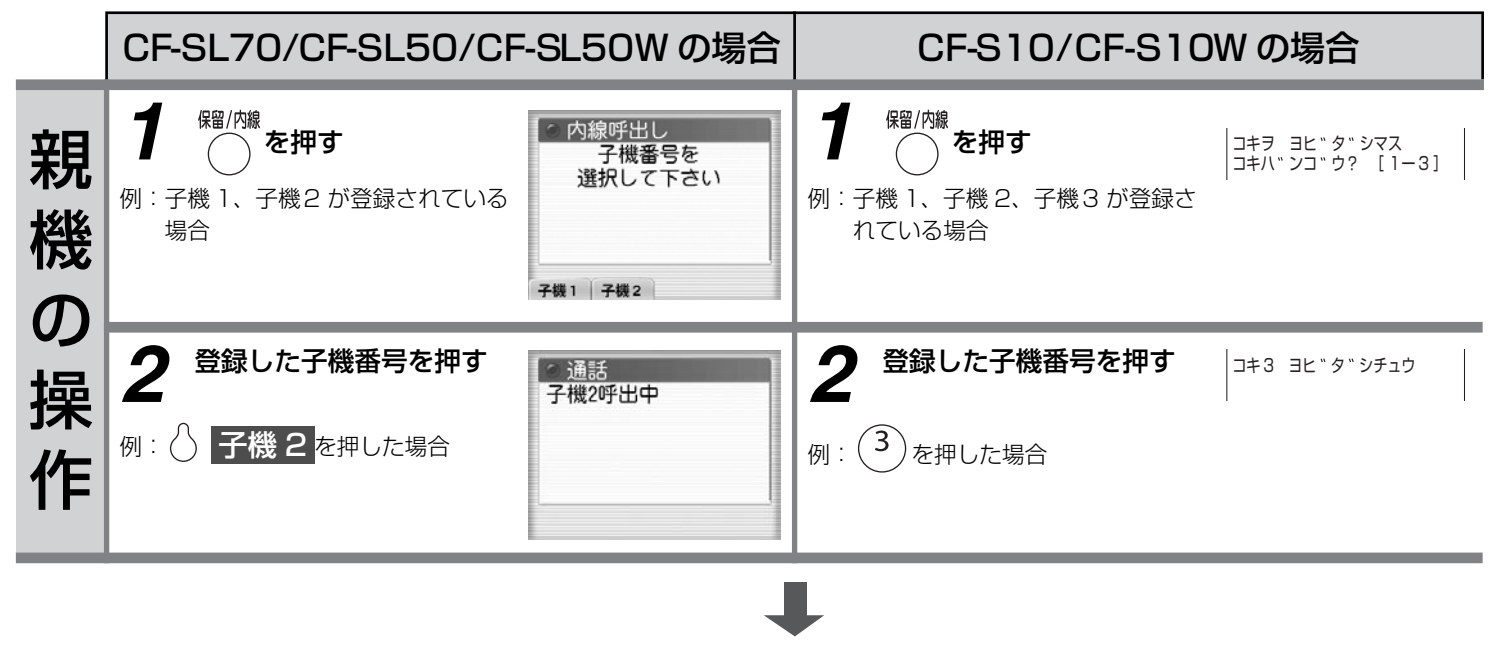

子 機  $\overline{\mathbb{Q}}$ 操 作

**3** 増設した子機が呼び出される

- 増設した子機の呼出音が鳴らない場合は、正しく登録されていません。
- もう一度、登録し直してください。

CF-SL70/CF-SL50/CF-SL50W の場合 CF-S10/CF-S10W の場合 **1 あ** 押 し、(#)  **̄ ̄)を 押 し、**(#) ○ 子機登録メニュー<br><mark>項目を選択して下さい</mark> コキ トワロク [ イマエタ イ ]<br>◆ソ゛ウセツ セ゛ンクリア  $(1)(2)(3)(4)(#)$ を 登録台数:1台  $(1)(2)(3)(4)(#)$ を 親 順に押す 順に押す 子機全クリア 1台増設 子機登録メニューになります。 子機登録メニューになります。 機 2 **D**を押し、<sup>2</sup>科文 **4 子機全クリアを押** 子機全クリア を押 ┃ ┃ / >を押し、(\*。:::) を押す |コキヲ スベテショウキョシマス | コキヲ スヘ<sup>™</sup> テショウキョシマス<br>| ◆ハイ イイエ 法しますか? す の 登録台数:1台 操 はいしいえ 作 3 8 はいを押す **3** (<sub><sup>28-1</sup>)を押す</sub> はい を押す しゅうしゃ マンファー マンファー しょうしゃ しゅうしゅ しゅうしゅ しゅうしゅ しゅうしゅ しょうちょう 登録されている子機がすべて 消去しました 登録されている子機がすべて 消去されます。 消去されます。 (再び子機を使用する場合は、 (再び子機を使用する場合は、 増設登録をしてください。)  $(1)$   $(1)$ 増設登録をしてください。)

## **親機に増設子機を登録するには(増設登録)**

親機に付属の子機を含めて、合計 4 台まで子機を増やすことができます。子機を増やす場合、次の操作を行って子機を親機に登録してください。

子機を充電台に置いている場合は、充電台から子機を取り $(\widehat{\P})$ を押してから操作を始めてください。

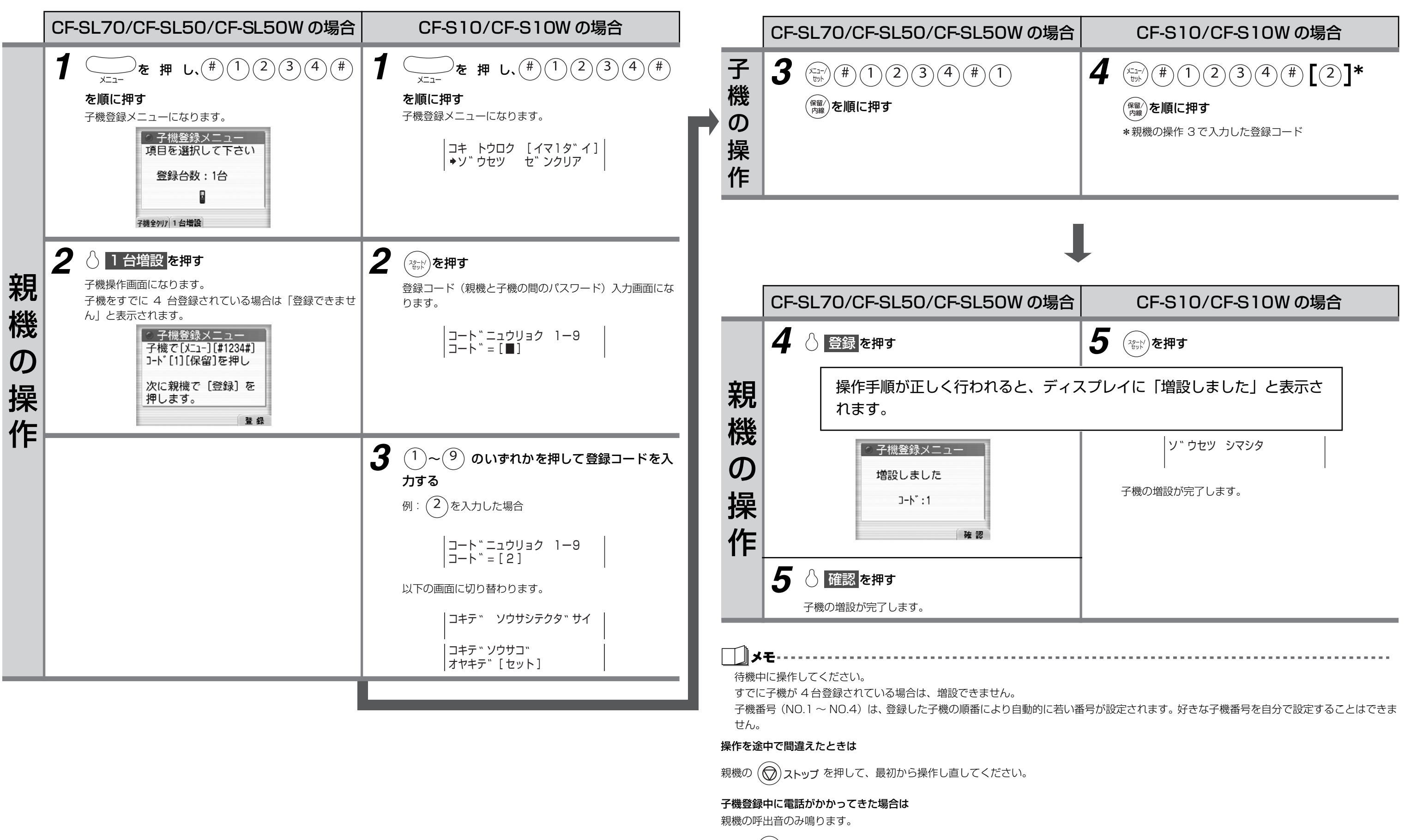